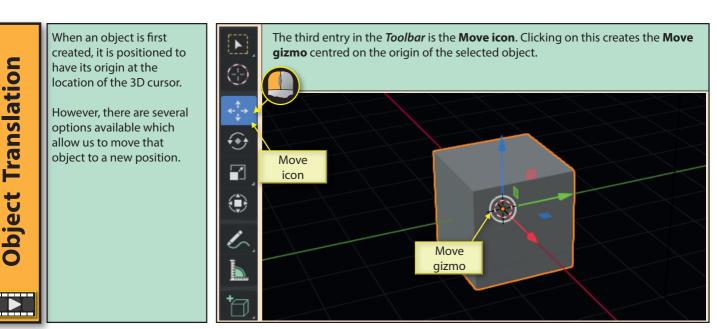

Dragging on one of the coloured lines of the *Move gizmo* moves the object along the corresponding axis. For example, dragging on the red line moves the object along the x-axis.

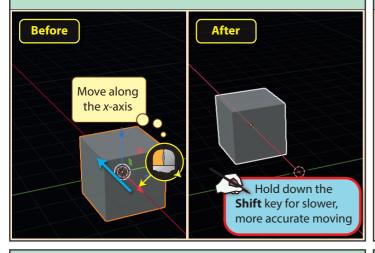

Holding down the **Shift** key while dragging on a line has the same effect as dragging on a square. This time there is no movement in the direction corresponding to the line's colour.

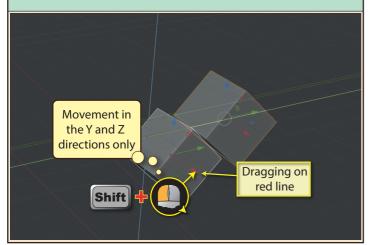

Dragging on one of the discreet coloured rectangles moves the object in all but that direction (e.g. dragging on the blue square would allow movement of the object in the x and y directions only).

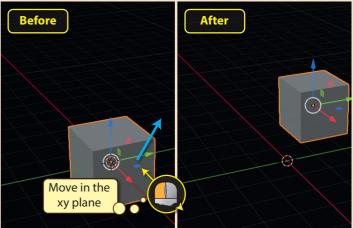

If an object has been rotated so that its Global and Local axes are no longer aligned, then the axes set displayed will depend on the setting in the *Transform Orientation* field at displayed at the top-middle of the 3D Viewport.

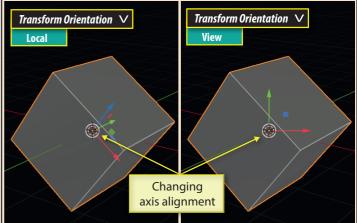

Blender Basics: Meshes in Object Mode

When we drag on one of the lines, we'll see the distance the object has moved and the axes set being used in the top-left of the 3D Viewport.

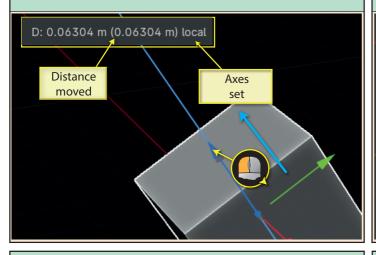

If snapping is switched on, or we hold down the **Ctrl** key while moving an object (remember, this switches on snapping for the current operation only) then, assuming the default *Snap To Increment* is selected...

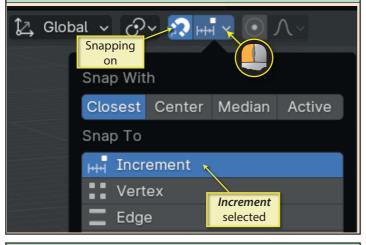

The simplest keyboard shortcut used to move selected object(s) is the **G** (Grab) key which allows movement in any direction. Note that if a named viewpoint (*Front, Right,* etc.) is being used, movement is restricted to the two directions shown on the screen.

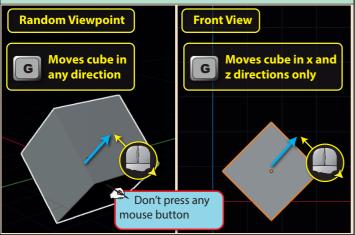

Blender Basics: Meshes in Object Mode

Dragging within the gizmo's white circle allows movement in all three directions but the distanced moved display no longer specifies the axes set.

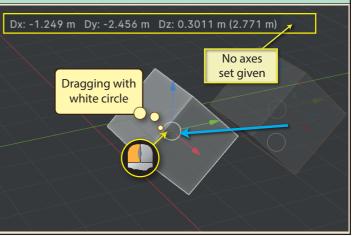

...movement will be in steps of 1 metre or 0.1 metres depending on the grid size shown in the 3D Viewport.

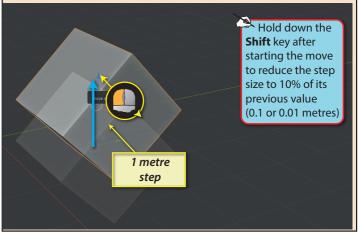

An alternative way of restricting movement to two dimensions is to press **Shift** and the letter representing the direction to be omitted. For example, **G Shift X** would restrict movement to the Y and Z directions only.

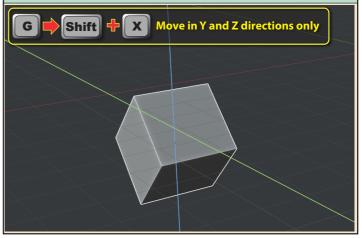

To restrict movement to a single axis, press **G** then the middle mouse button. This will display the three axes of the axes set currently selected in the **Transform Orientation** field.

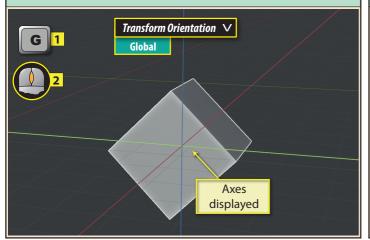

The object will continue to move along the selected axis until the left mouse button is pressed (or the right mouse button to cancel the move). Move operations can also be completed by pressing **Enter** (complete move) or **Esc** (abort move).

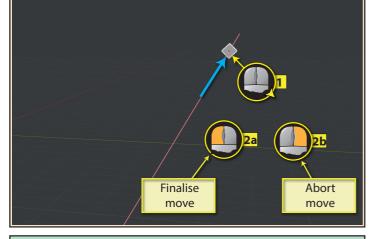

If we need to change viewpoint during a move operation, we can do this by holding down the **Alt** key and dragging with the middle mouse button. Release the mouse button and then the **Alt** key to return to the move operation.

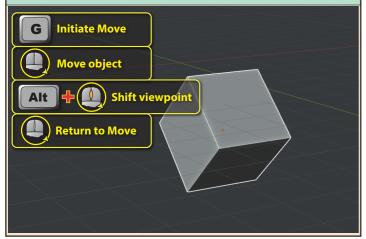

Continuing to hold down the middle mouse button while dragging will move the object along the axis nearest to the newly-formed broken line that acts as a directional guide.

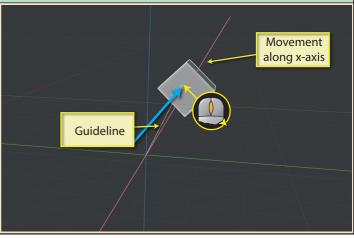

Another aid to help with precise movement is to split the 3D Viewport into 4 separate views using the keys **Ctrl Alt Q**. We can then work in any of the four quadrants. Pressing the same key combination returns us to a single view.

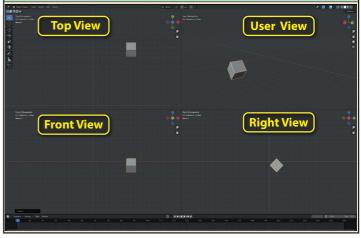

There are also keyboard shortcuts available when moving an object. These options are shown here. The first set of options moves the object along the set of axes currently selected in *Transform Orientation* attribute.

For example, pressing **G** then **Z** would restrict movement to the *z*-axis.

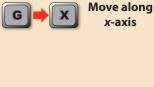

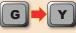

love along *y*-axis

Move along *z*-axis

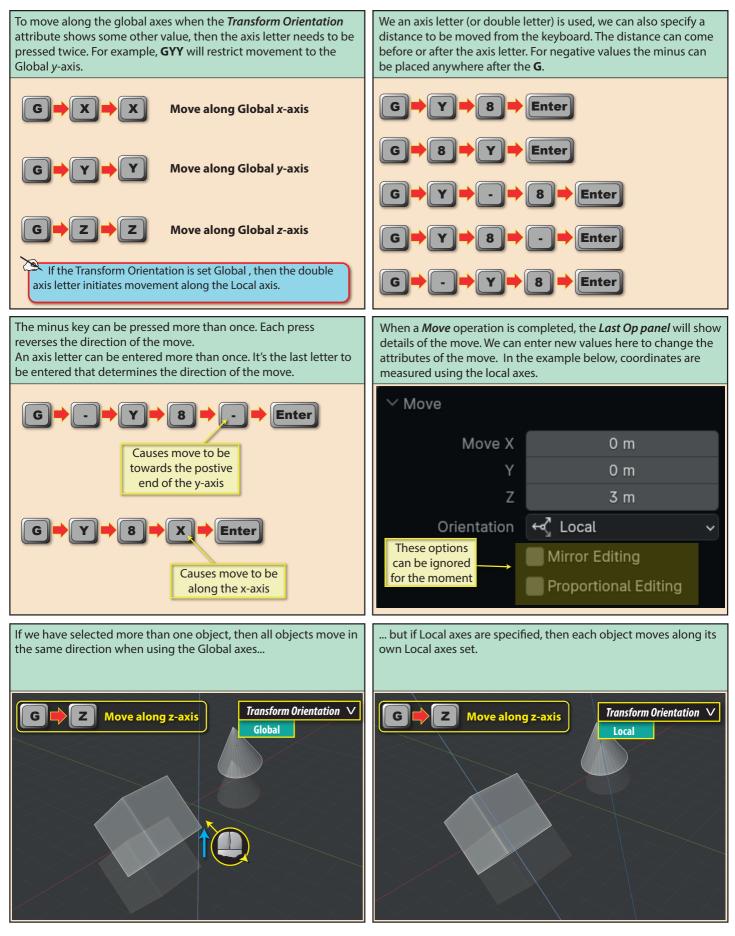

Blender Basics: Meshes in Object Mode

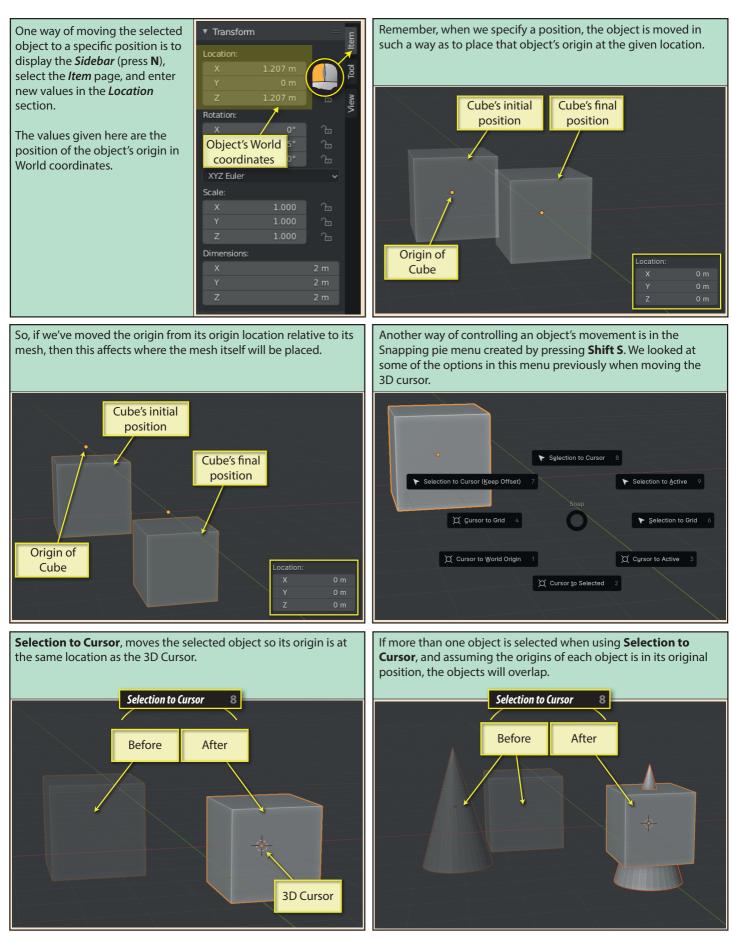

## Blender Basics: Meshes in Object Mode

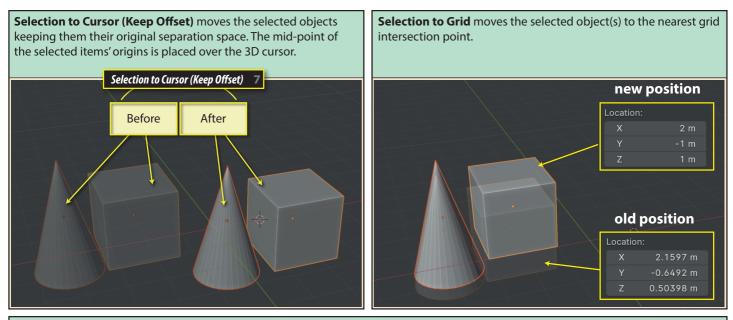

**Selection to Active** moves all other selected objects to the origin of the Active object. Below the Cone is moved to the same location as the Cube (which is the Active object).

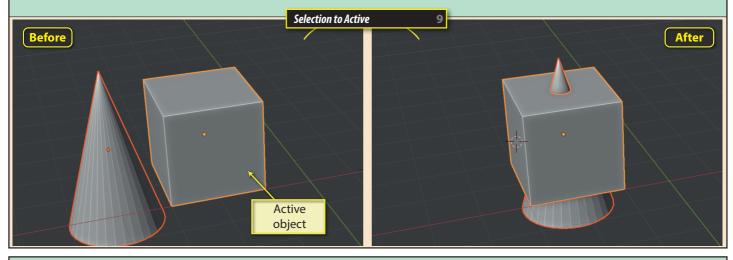

If we want to undone all moves and return an object to the World origin, we can press **Alt G**. Note this will place an object at the World origin even if that was not its original starting point.

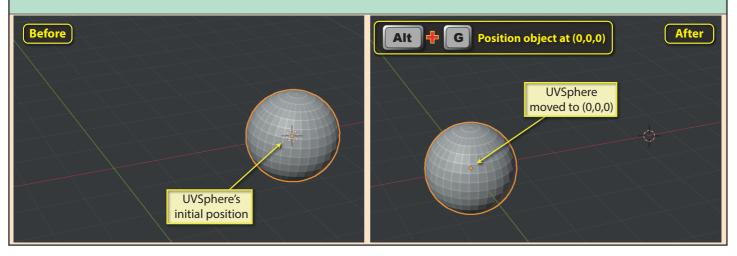

Blender Basics: Meshes in Object Mode